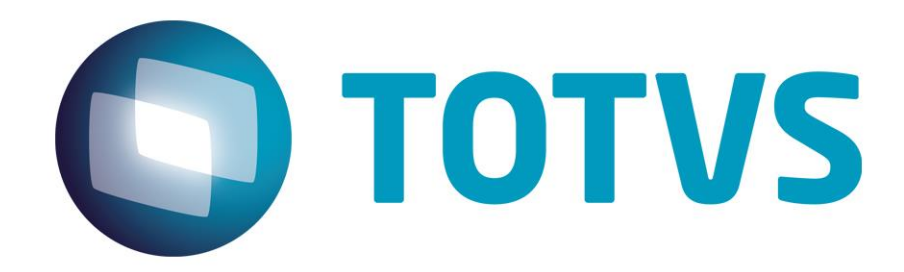

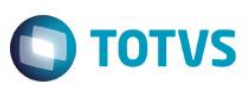

#### <span id="page-1-0"></span>**Sumário**

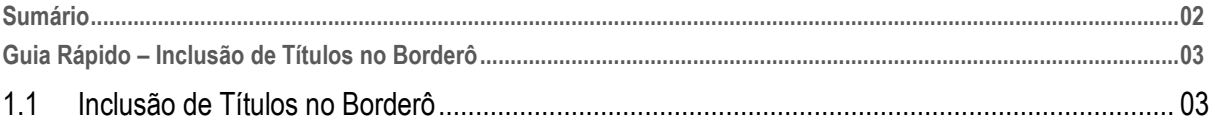

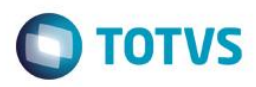

#### <span id="page-2-0"></span>**1.1 Inclusão de Títulos no Borderô**

Neste guia iremos apresentar como utilizar a rotina de Borderô.

O borderô é um recurso utilizado na remessa dos títulos para recebimento eletrônico e consiste no agrupamento de títulos para fins de remessa ao Banco.

1- Para inserir títulos no borderô é necessário que o título contenha os dados do Cnab informado. Observe as informações do título abaixo:

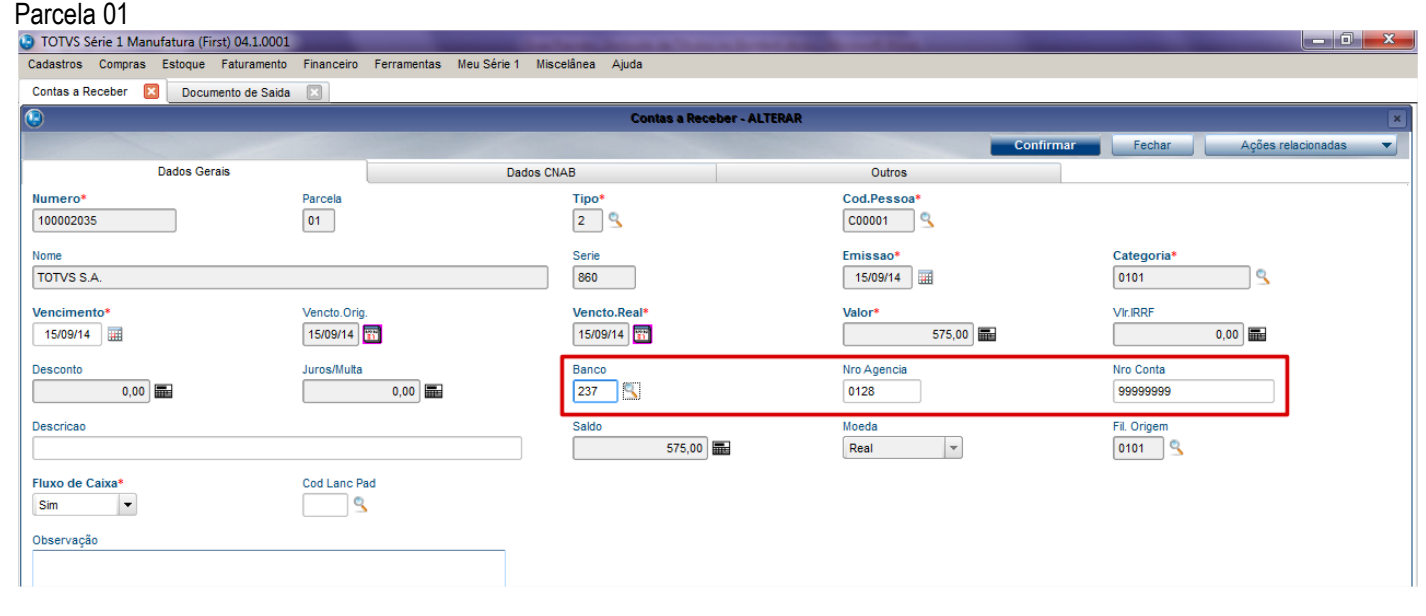

#### Dados do Cnab do título

**ESTE** 

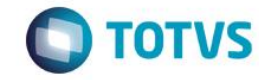

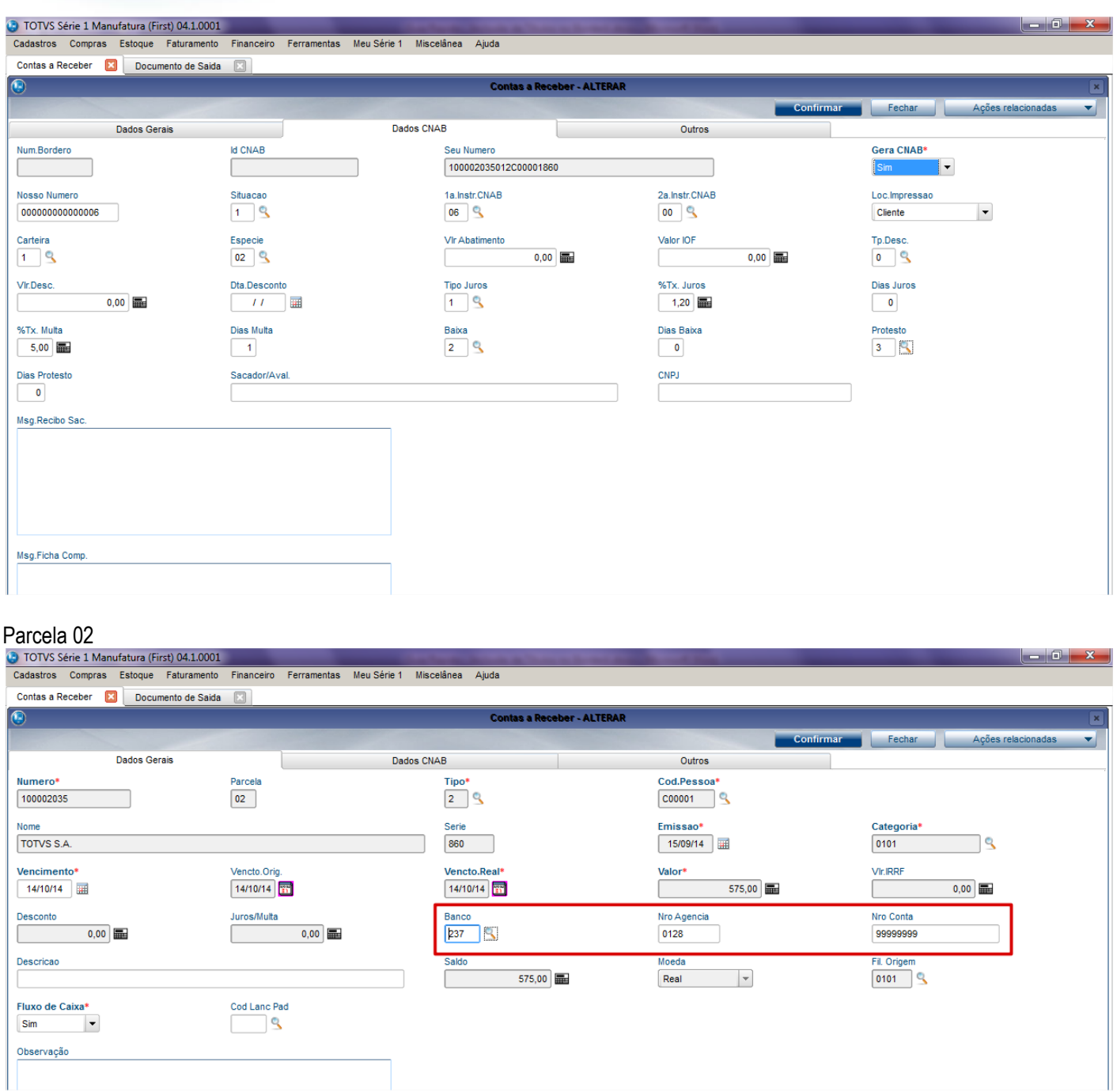

#### Dados do CNAB do título

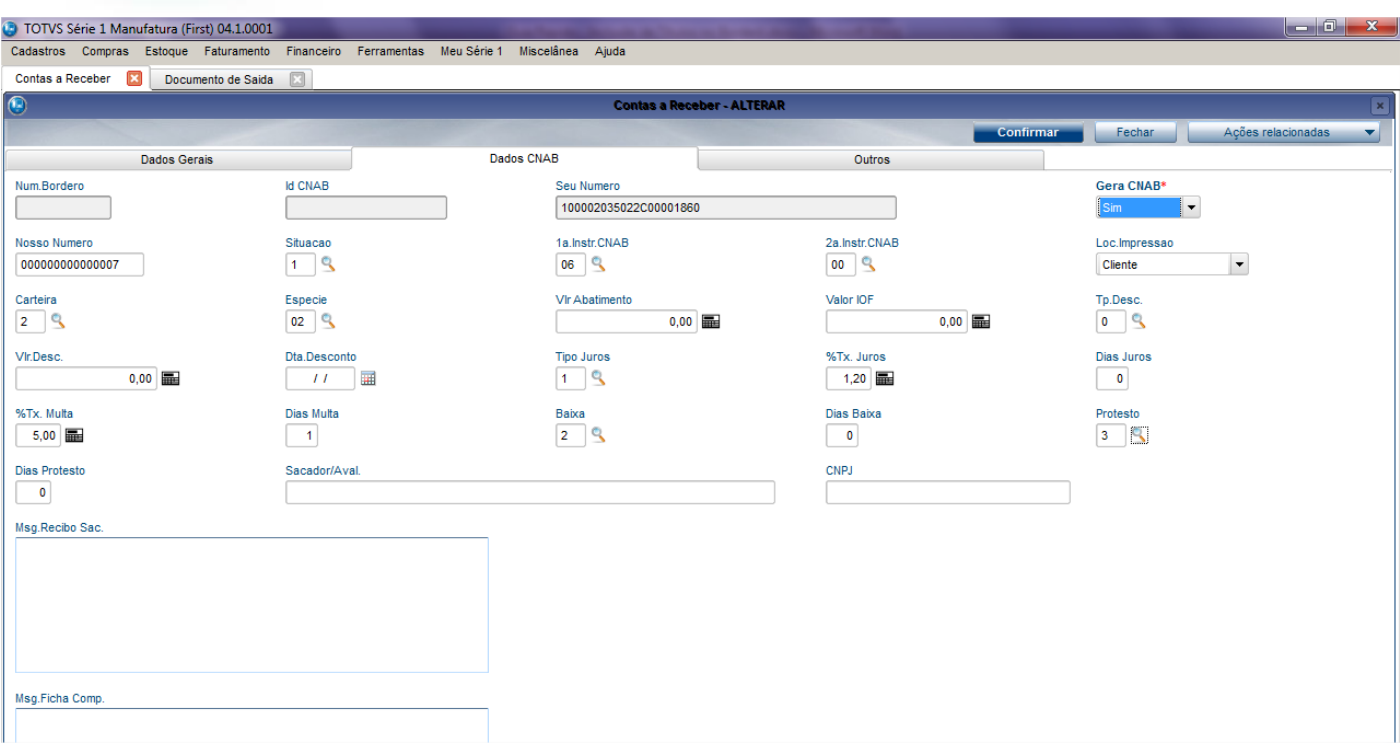

**O** TOTVS

- 2- Para incluir os títulos no borderô por meio da rotina de Borderô no Contas a Receber.
- 3- Acesse Financeiro > Atualizações > Contas a Receber.

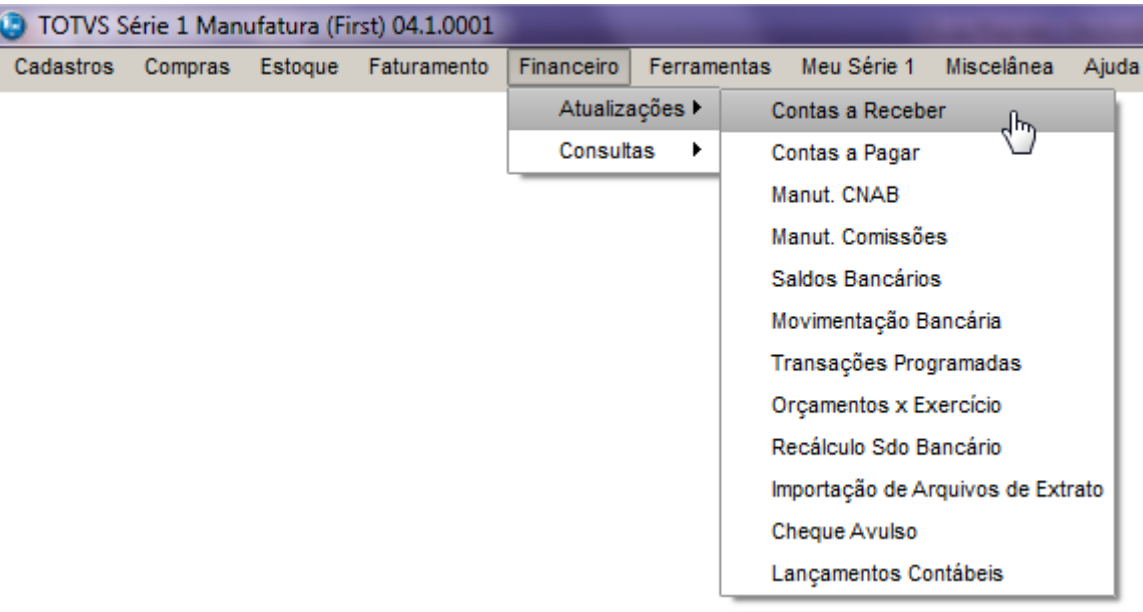

4- Na rotina clique em Ações Relacionadas > Borderô.

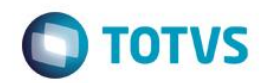

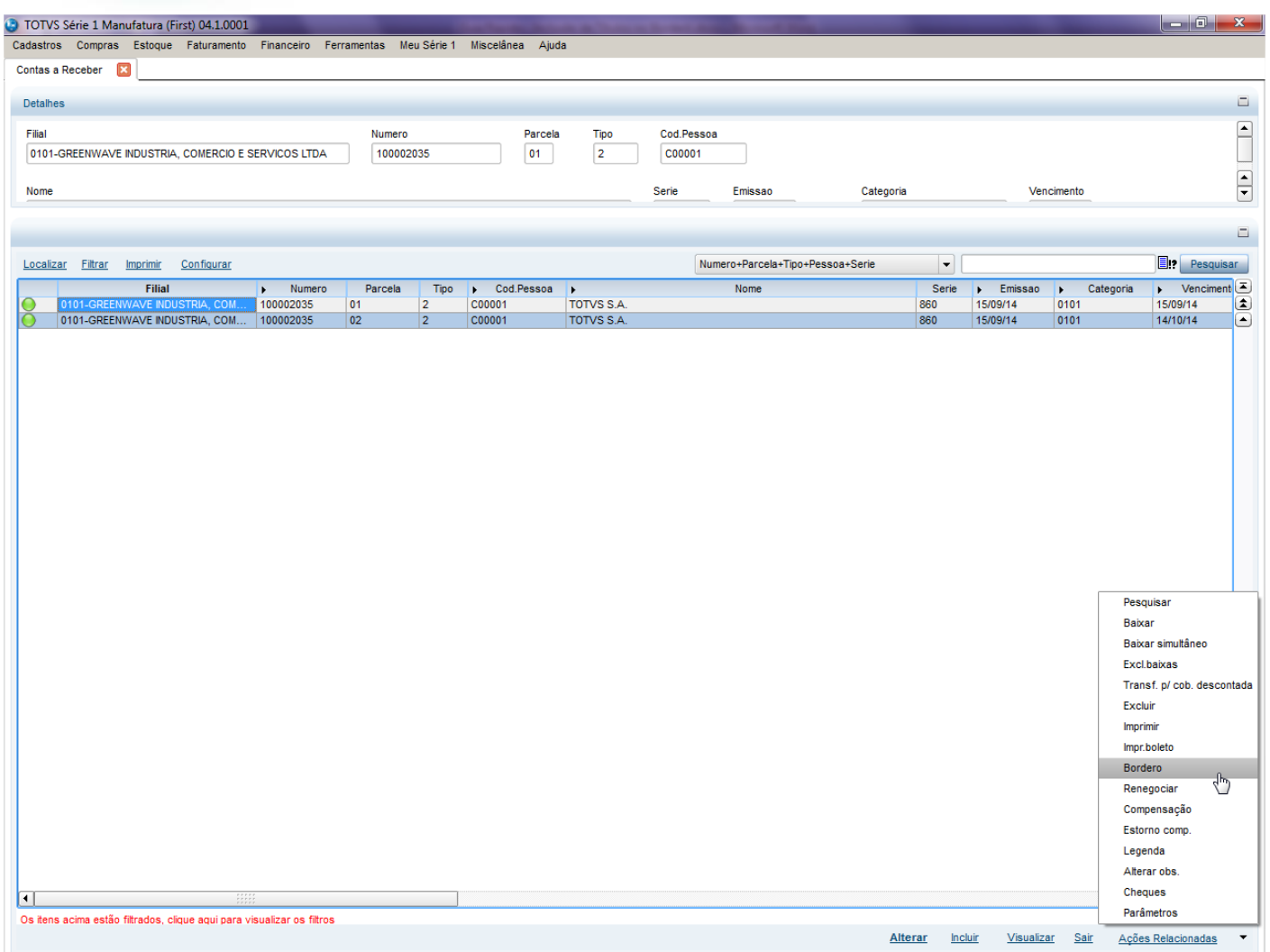

5- Clique em Borderô. Será apresentada uma tela para ser informado os parâmetros para seleção dos títulos. Confirme os parâmetros.

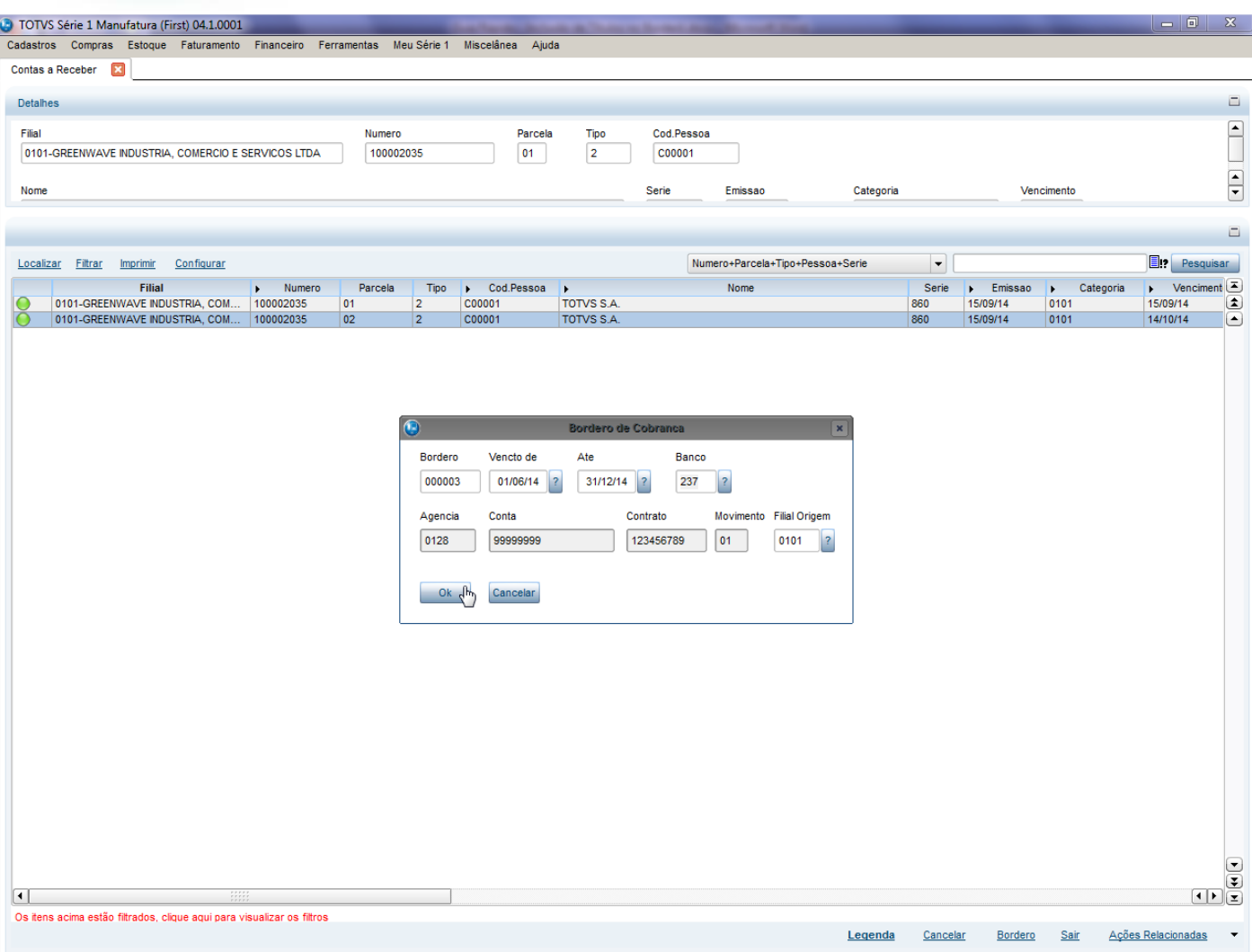

**O** TOTVS

6- Será apresentada uma outra tela contendo todos os títulos localizados. Selecione os títulos desejados. Todos os títulos selecionados pertencerão a este Borderô.

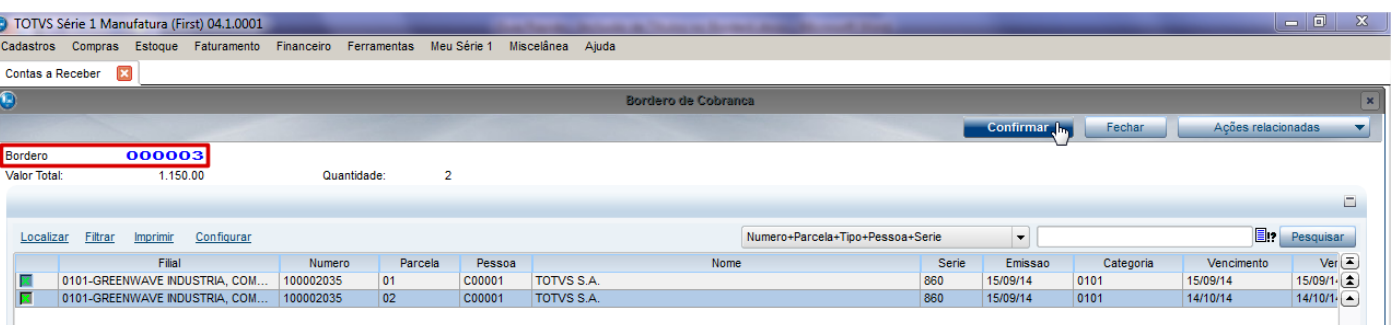

7- Confirme. Observe que os títulos estão no borderô.

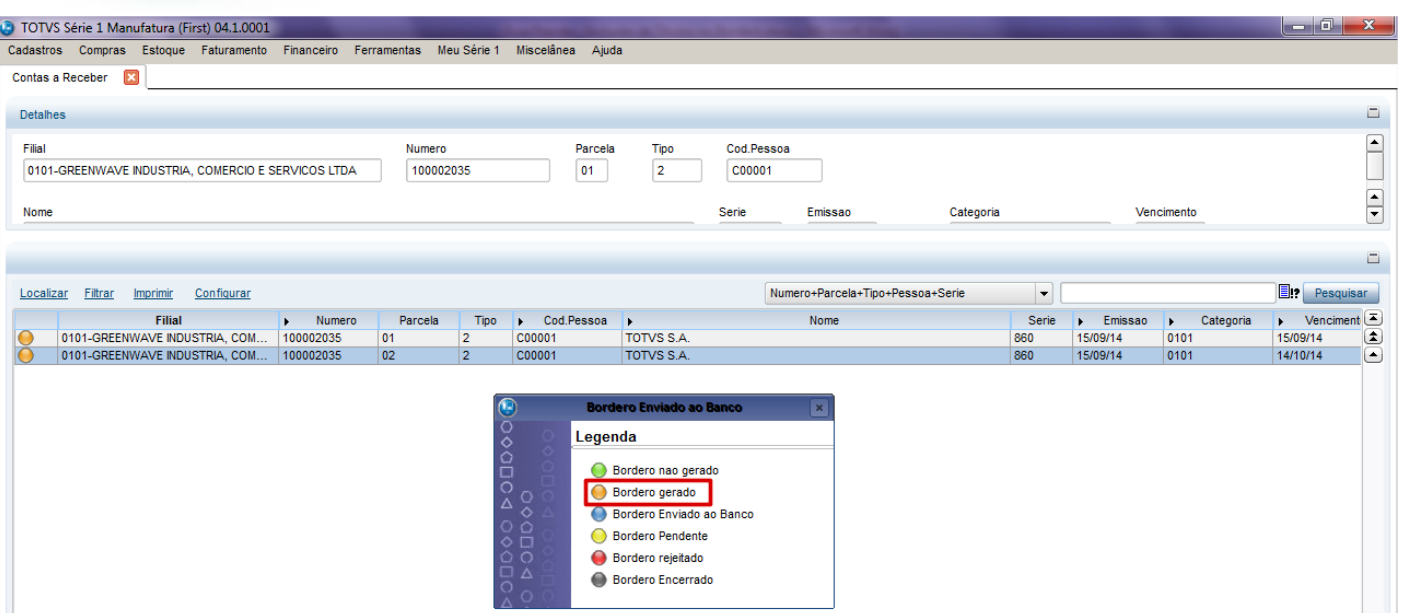

**O** TOTVS

- 8- A partir deste processo já é possível gerar o cnab para envio do arquivo de remessa ao banco.
- 9- Para consultar os títulos que estão no borderô acesse: Financeiro > Consultas > CNAB > Título Borderô.

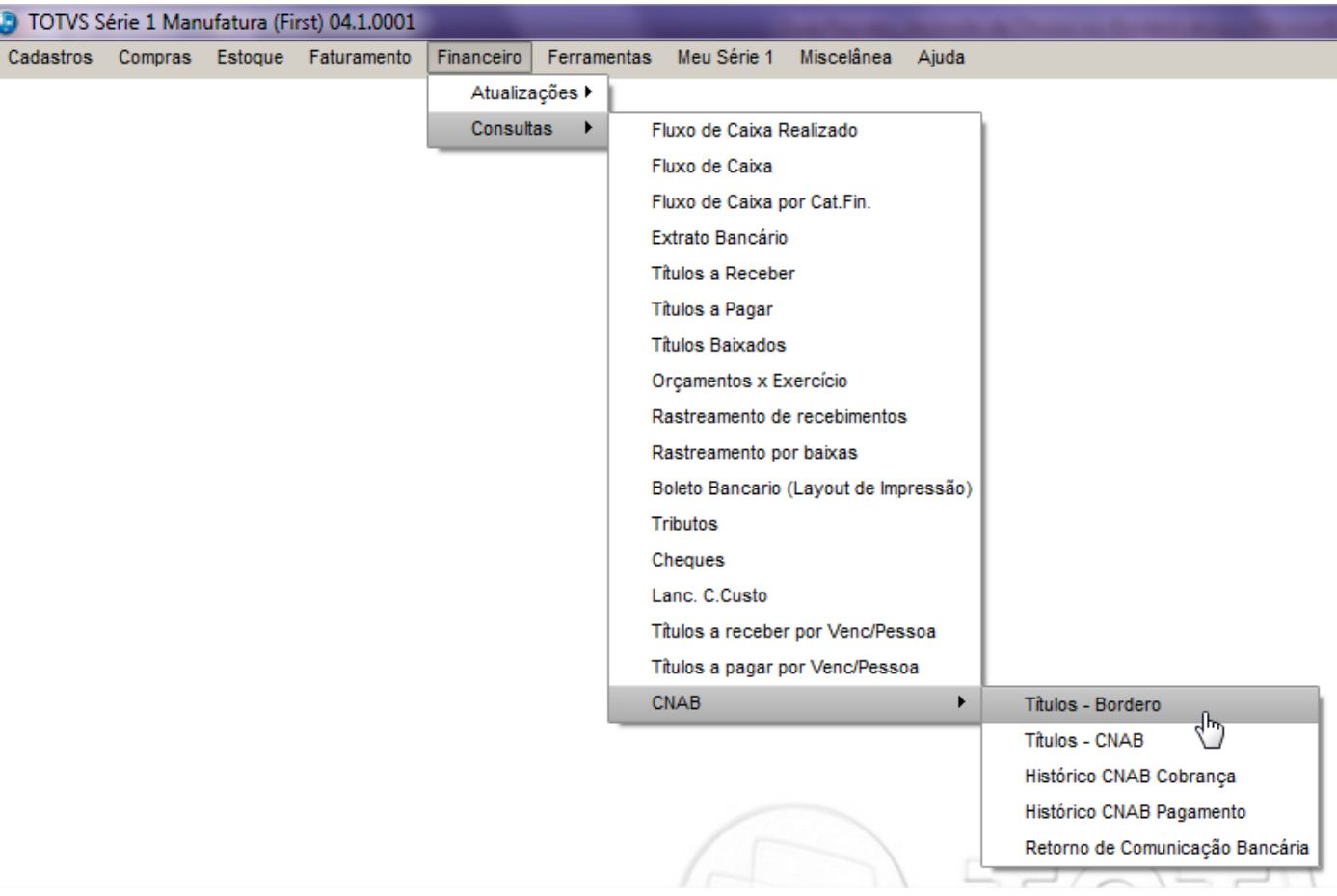

- 10- Será apresentada a janela com os parâmetros da rotina:
	- De Borderô? / Até Borderô? Informe o intervalo de Borderô para a geração do Relatório.

• Origem? - Ambos: Relacionará todos os Documentos Pagamento: Relacionará somente Borderôs para Pagamento Cobrança: Relacionará somente Borderôs de Cobrança.

- De Filial origem? / Até Filial Origem? Informe o intervalo de Filial de Origem.
- Imprimir detalhes?

Sim – Serão impressos, em cada Borderô, detalhes da filial do sistema, dados do banco e dados da pessoa do título. Não – Será impresso somente a relação de títulos que fazem parte do Borderô.

**O** TOTVS

• Agrupar por Banco? Se sim irá agrupar os títulos por banco.

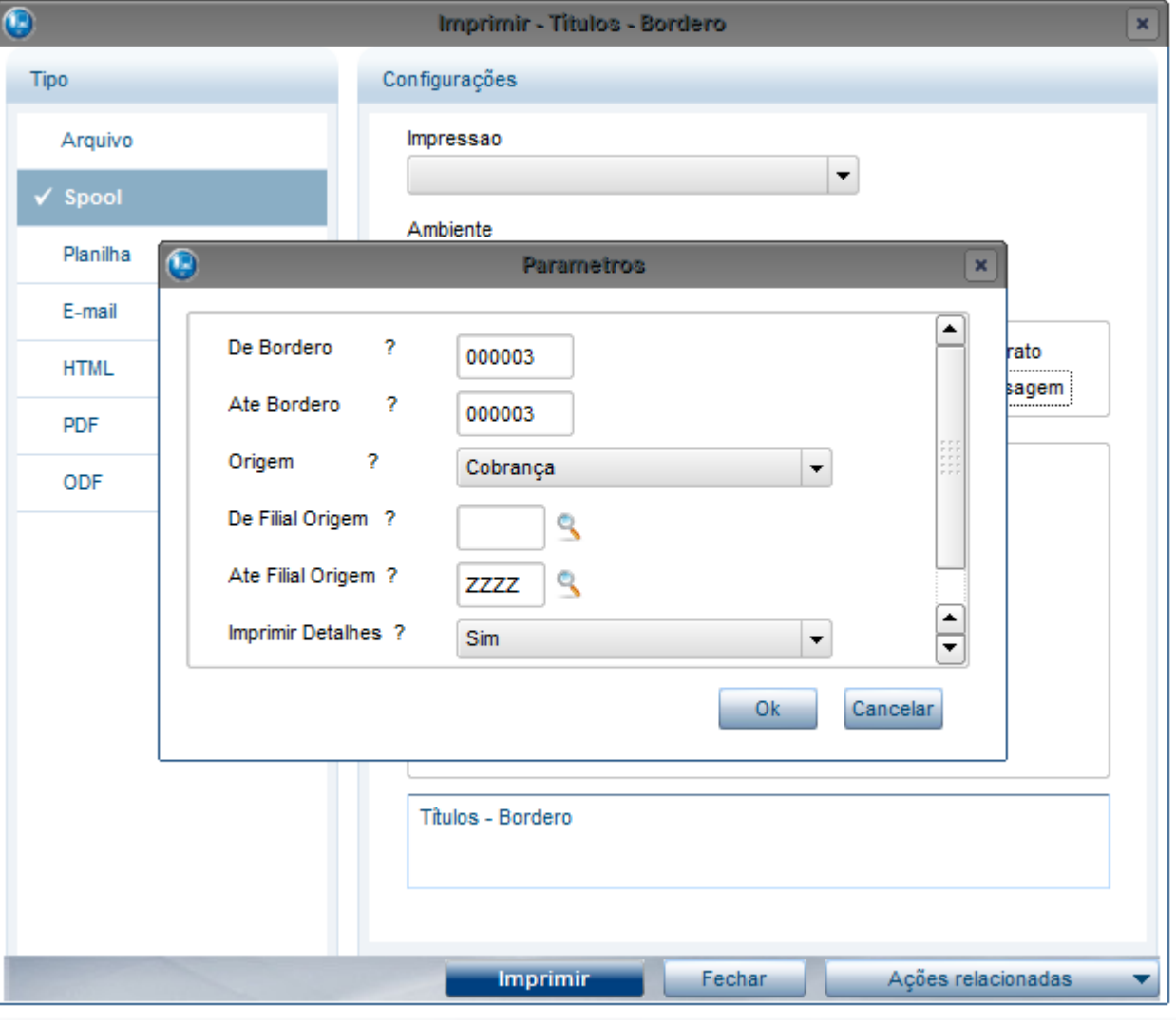

11- Confira os dados e confirme.

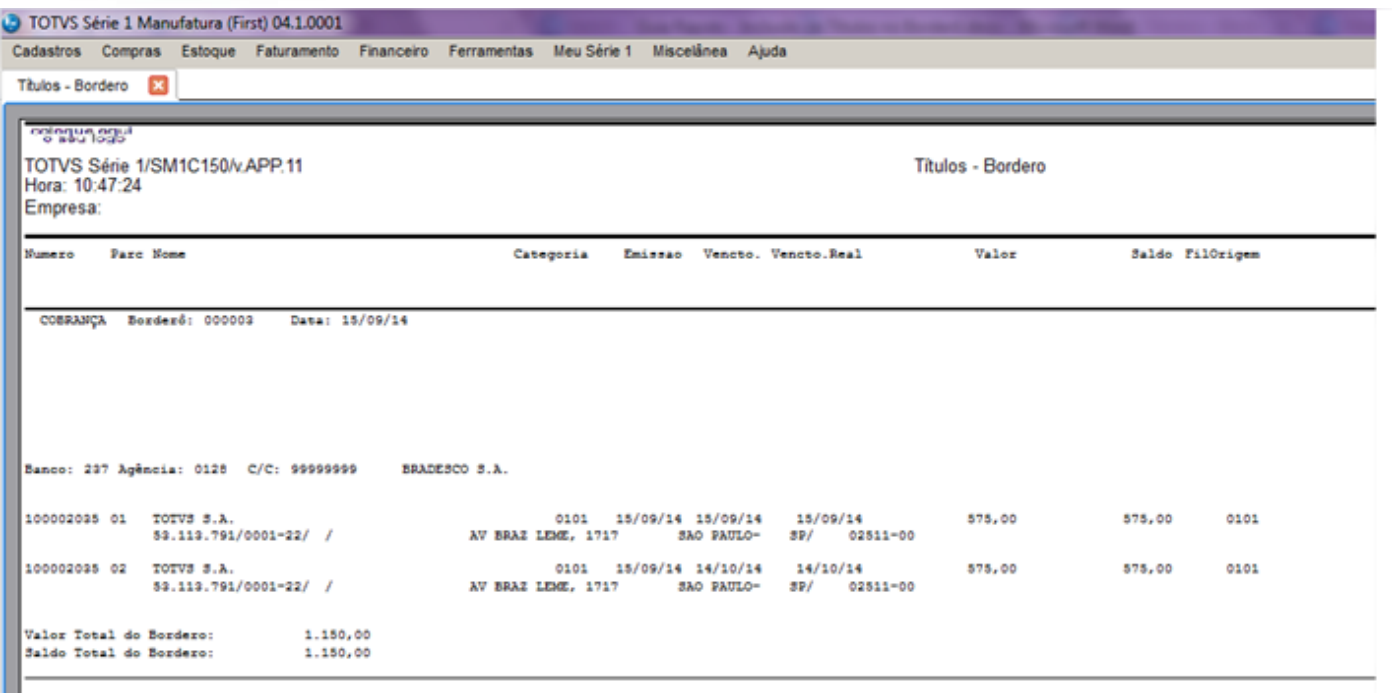